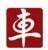

# X-431 PRO

# **User's Manual**

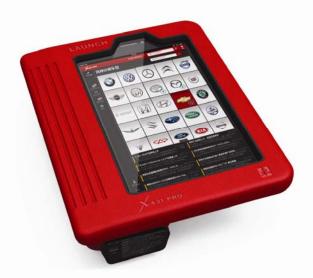

# **LAUNCH**

www.x431.com www.cnlaunch.com

- · Please read this manual carefully before operating your device.
- · Please keep this manual well for future use.
- The illustrations herein is for reference purpose only. LAUNCH reserves the rights to make any change to product designs and specifications without notice.

Version: V1.00.000

Revised date: 2013-05-17

### **Copyright Information**

Copyright © 2013 by LAUNCH TECH. CO., LTD. All rights reserved. No part of this publication may be reproduced, stored in a retrieval system, or transmitted in any form or by any means, electronic, mechanical, photocopying, recording or otherwise, without the prior written permission of LAUNCH. The information contained herein is designed only for the use of this unit. LAUNCH is not responsible for any use of this information as applied to other units.

Neither LAUNCH nor its affiliates shall be liable to the purchaser of this unit or third parties for damages, losses, costs, or expenses incurred by purchaser or third parties as a result of: accident, misuse, or abuse of this unit, or unauthorized modifications, repairs, or alterations to this unit, or failure to strictly comply with LAUNCH operating and maintenance instructions. LAUNCH shall not be liable for any damages or problems arising from the use of any options or any consumable products other than those designated as Original LAUNCH Products or LAUNCH Approved Products by LAUNCH.

#### Trademark Information

LAUNCH is a registered trademark of LAUNCH TECH CO., LTD. (also called LAUNCH for short) in China and other countries. All other LAUNCH trademarks, service marks, domain names, logos, and company names referred to in this manual are either trademarks, registered trademarks, service marks, domain names, logos, company names of or are otherwise the property of LAUNCH or its affiliates. In countries where any of the LAUNCH trademarks, service marks, domain names, logos and company names are not registered, LAUNCH claims other rights associated with unregistered trademarks, service marks, domain names, logos, and company names. Other products or company names referred to in this manual may be trademarks of their respective owners. You may not use any trademark, service mark, domain name, logo, or company name of LAUNCH or any third party without permission from the owner of the applicable trademark, service mark, domain name, logo, or company name. You may contact LAUNCH by visiting the website at www.cnlaunch.com, or writing to LAUNCH TECH. CO., LTD., Launch Industrial Park, North of Wuhe Avenue, Banxuegang, Bantian, Longgang, Shenzhen, Guangdong, P.R.China, to request written permission to use Materials on this manual for purposes or for all other questions relating to this manual.

### **Safety Precautions**

Before using X-431 PRO, please read the following safety information carefully.

- Never collide, throw, or punch X-431 PRO, and avoid falling, extruding and blending it.
- Do not use X-431 PRO in exceptionally cold or hot, dusty, damp or dry environments.
- In places where X-431 PRO is forbidden or using X-431 PRO may cause interference or generate a potential risk, please turn off it.
- To ensure a safe driving, please do not use X-431 PRO while driving.
- Turn off X-431 PRO before boarding any airplane.
- Do not dismantle X-431 PRO by yourself. If there is any inquiry, please contact the dealer.
- Never place X-431 PRO into apparatus with strong electromagnetic field.
- Keep X-431 PRO far away from magnetic devices because its radiations may erase the data stored on the devices.
- Store X-431 PRO out of reach of children and do not allow children to use it unsupervised.
- Please use the included battery and charger. Otherwise, explosion may happen.
- Do not disconnect power abruptly when X-431 PRO is being formatted or in process of uploading or downloading. Or else it may result in program error.

### Precautions on Using X-431 PRO

- The ignition switch should be OFF while plugging or unplugging the DBScar diagnostic connector.
- When DBScar connector is not used, remember to place it into the diagnostic connector housing located at the back of the protection sleeve to avoid loss.
- If your vehicle keeps unattended for a week or a long period, it is suggested to unplug the connector from vehicle's DLC to save battery power.
- While diagnosing a vehicle, you are not advised to use phone or

messaging, because it may cause a data communication interruption. If it happens, it is abnormal and just try to re-do it.

### Precautions on Operating Vehicle's ECU

- Do not disconnect the vehicle inner consumer when the ignition switch is on. High voltage transients may encounter at the moment of disconnecting, which may damage the sensors and the ECU.
- Protect the computer from magnetic object.
- Do cut off the power supply of ECU system before welding on the vehicle.
- Pay more attention to the ECU and the sensors when the operation is next to them.
- Ground yourself when you disassemble PROM, otherwise ECU and sensors will be damaged by static electricity.
- Do connect ECU harness connector firmly, otherwise electronic elements, such as IC inside ECU, will be damaged.

# **Table of Contents**

| 1 INTRODUCTIONS                                                                                                    | 1                     |
|----------------------------------------------------------------------------------------------------|-----------------------|
| 1.1 PRODUCT PROFILE  1.2 FEATURES  1.3 KNOWLEDGE OF X-431 PRO  1.3.1 X-431 PRO Whole Set.  1.3.2 X-431 PRO pad computer  1.3.3 X-431 PRO protection sleeve  1.3.4 DBScar diagnostic connector  1.4 TECHNICAL PARAMETERS  1.5 PACKAGE LIST | 1<br>2<br>3<br>4<br>5 |
| 2 PREPARATIONS                                                                                                    | 1                     |
|                                                                                                    |                       |
| 2.2 CHARGE X-431 PRO                                                                                                    |                       |
| 2.3 ON USING YOUR BATTERY                                                                                                    | 1                     |
| 2.4.1 Power on                                                                                                    |                       |
| 2.4.2 Power off                                                                                                    |                       |
| 2.5 ABOUT DESKTOP                                                                                                    |                       |
| 2.6 CUSTOMIZE YOUR DESKTOP                                                                                                    | 3                     |
| 2.6.1 Add items on the desktop                                                                                                    |                       |
| 2.6.2 Move items on the desktop                                                                                                    | 3                     |
| 2.6.3 Delete items from the desktop                                                                                                    | 4                     |
| 2.6.4 Change your wallpaper                                                                                                    |                       |
| 2.6.5 Create a folder on the desktop                                                                                                    |                       |
| 2.7 ON USING TOUCH SCREEN                                                                                                    |                       |
| 2.8 AUTO-ROTATE THE SCREEN                                                                                                    |                       |
| 2.9.1 Lock the screen                                                                                                    |                       |
| 2.9.2 Unlock the screen                                                                                                    |                       |
| 2.10 NOTICE BAR                                                                                                    |                       |
| 2.10.1 Turn on the notification panel                                                                                                    |                       |
| 2.10.2 Turn off the notification panel                                                                                                    | 5                     |
| 2.11 HOW TO SET AS AIRPLANE MODE                                                                                                    |                       |
| 3 HOW TO DIAGNOSE                                                                                                    | 7                     |
| 3.1 CONNECT DBSCAR                                                                                                    | 7                     |
| 3.2 BLUETOOTH SETTING                                                                                                    |                       |
| 3.3 DIAGNOSIS FLOWCHART                                                                                                    |                       |
| 3.4 USER AND CONNECTOR REGISTRATION                                                                                                    |                       |

|   | 3.4.1 User registration                                                                                                    | 9                                                                                                |
|---|----------------------------------------------------------------------------------------------------|--------------------------------------------------------------------------------------------------|
|   | 3.4.2 Software lavout                                                                                                    | 11                                                                                               |
|   | 3.4.3 DBScar Connector registration                                                                                                    | . 12                                                                                             |
|   | 3.5 START DIAGNOSING                                                                                                    |                                                                                                  |
|   | 3.5.1 Read trouble code                                                                                                    | . 13                                                                                             |
|   | 3.5.2 Clear trouble code                                                                                                    |                                                                                                  |
|   | 3.5.3 Read data stream                                                                                                    | . 13                                                                                             |
|   | 3.5.4 Special function                                                                                                    |                                                                                                  |
|   | 3.6 SERVICE INFO.                                                                                                    |                                                                                                  |
|   | 3.7 MY SPACE                                                                                                    | 14                                                                                               |
|   | 3.7.1 Diagnostic report                                                                                                    | . 15                                                                                             |
|   | 3.7.2 Operation log                                                                                                    | . 15                                                                                             |
|   | 3.7.3 Shopping record                                                                                                    | . 15                                                                                             |
|   | 3.8 INSTANT INFO                                                                                                    |                                                                                                  |
|   | 3.9 SOCIAL CIRCLE                                                                                                    | 15                                                                                               |
|   | 3.10 MANAGEMENT                                                                                                    |                                                                                                  |
|   | 3.10.1 Change password                                                                                                    |                                                                                                  |
|   | 3.10.2 Type password hint                                                                                                    |                                                                                                  |
|   | 3.10.3 Forget password                                                                                                    |                                                                                                  |
|   | 3.11 MORE                                                                                                    | 17                                                                                               |
|   | OTUEDO.                                                                                                    | 40                                                                                               |
| 4 | OTHERS                                                                                                    | . 10                                                                                             |
| 4 |                                                                                                    |                                                                                                  |
| 4 | 4.1 EMAIL                                                                                                    | 18                                                                                               |
| 4 | 4.1 EMAIL                                                                                                    | 18<br>. <i>18</i>                                                                                |
| 4 | 4.1 EMAIL                                                                                                    | 18<br>. 18<br>. 18                                                                               |
| 4 | 4.1 EMAIL                                                                                                    | 18<br>. 18<br>. 18<br>. 18                                                                       |
| 4 | 4.1 EMAIL  4.1.1 Add an email account  4.1.2 Delete an email account  4.1.3 Send a email  4.1.4 View email                                                                                                    | 18<br>. 18<br>. 18<br>. 18<br>. 19                                                               |
| 4 | 4.1 EMAIL  4.1.1 Add an email account  4.1.2 Delete an email account  4.1.3 Send a email  4.1.4 View email  4.2 WLAN                                                                                                    | 18<br>. 18<br>. 18<br>. 18<br>. 19                                                               |
| 4 | 4.1 EMAIL  4.1.1 Add an email account  4.1.2 Delete an email account  4.1.3 Send a email  4.1.4 View email  4.2 WLAN  4.2.1 Set Wi-Fi on                                                                                                    | 18<br>. 18<br>. 18<br>. 19<br>. 20                                                               |
| 4 | 4.1 EMAIL  4.1.1 Add an email account  4.1.2 Delete an email account  4.1.3 Send a email  4.1.4 View email  4.2 WLAN  4.2.1 Set Wi-Fi on  4.2.2 Connect to Wi-Fi                                                                                                    | 18<br>. 18<br>. 18<br>. 19<br>20<br>. 20                                                         |
| 4 | 4.1 EMAIL  4.1.1 Add an email account  4.1.2 Delete an email account  4.1.3 Send a email  4.1.4 View email  4.2 WLAN  4.2.1 Set Wi-Fi on  4.2.2 Connect to Wi-Fi  4.3 BROWSER                                                                                                    | 18<br>. 18<br>. 18<br>. 19<br>20<br>. 20<br>. 21                                                 |
| 4 | 4.1 EMAIL  4.1.1 Add an email account  4.1.2 Delete an email account  4.1.3 Send a email  4.1.4 View email  4.2 WLAN  4.2.1 Set Wi-Fi on  4.2.2 Connect to Wi-Fi  4.3 BROWSER  4.3.1 Open browser                                                                                                    | 18<br>. 18<br>. 18<br>. 19<br>20<br>. 20<br>. 21                                                 |
| 4 | 4.1 EMAIL  4.1.1 Add an email account  4.1.2 Delete an email account  4.1.3 Send a email  4.1.4 View email  4.2 WLAN  4.2.1 Set Wi-Fi on  4.2.2 Connect to Wi-Fi  4.3 BROWSER  4.3.1 Open browser  4.3.2 Browse a webpage                                                                                                    | 18<br>. 18<br>. 18<br>. 19<br>20<br>. 20<br>. 21<br>. 21                                         |
| 4 | 4.1 EMAIL  4.1.1 Add an email account  4.1.2 Delete an email account  4.1.3 Send a email  4.1.4 View email  4.2 WLAN  4.2.1 Set Wi-Fi on  4.2.2 Connect to Wi-Fi  4.3 BROWSER  4.3.1 Open browser  4.3.2 Browse a webpage  4.3.3 Zoom in / zoom out a page                                                                                                    | 18<br>. 18<br>. 18<br>. 19<br>. 20<br>. 20<br>. 21<br>. 21                                       |
| 4 | 4.1 EMAIL  4.1.1 Add an email account  4.1.2 Delete an email account  4.1.3 Send a email  4.1.4 View email  4.2 WLAN  4.2.1 Set Wi-Fi on  4.2.2 Connect to Wi-Fi  4.3 BROWSER  4.3.1 Open browser  4.3.2 Browse a webpage  4.3.3 Zoom in / zoom out a page  4.3.4 Find on page                                                                                                    | 18<br>. 18<br>. 18<br>. 19<br>. 20<br>. 20<br>. 21<br>. 21<br>. 22                               |
| 4 | 4.1 EMAIL  4.1.1 Add an email account                                                                                                    | 18<br>. 18<br>. 18<br>. 19<br>20<br>. 20<br>. 21<br>. 21<br>. 22                                 |
| 4 | 4.1 EMAIL 4.1.1 Add an email account 4.1.2 Delete an email account 4.1.3 Send a email 4.1.4 View email 4.2 WLAN 4.2.1 Set Wi-Fi on 4.2.2 Connect to Wi-Fi 4.3 BROWSER 4.3.1 Open browser 4.3.2 Browse a webpage 4.3.3 Zoom in / zoom out a page 4.3.4 Find on page 4.3.5 Save favorite webpage to bookmark 4.3.6 Open multiple pages                                                                                            | 18<br>. 18<br>. 18<br>. 19<br>20<br>. 20<br>21<br>. 21<br>. 22<br>. 22                           |
| 4 | 4.1 EMAIL 4.1.1 Add an email account 4.1.2 Delete an email account 4.1.3 Send a email 4.1.4 View email 4.2 WLAN 4.2.1 Set Wi-Fi on 4.2.2 Connect to Wi-Fi 4.3 BROWSER 4.3.1 Open browser 4.3.2 Browse a webpage 4.3.2 Browse a webpage 4.3.3 Zoom in / zoom out a page 4.3.4 Find on page 4.3.5 Save favorite webpage to bookmark 4.3.6 Open multiple pages 4.3.7 Customize internet settings                                   | 18<br>. 18<br>. 18<br>. 19<br>20<br>. 20<br>. 21<br>. 21<br>. 22<br>. 22<br>. 22                 |
| 4 | 4.1 EMAIL 4.1.1 Add an email account 4.1.2 Delete an email account 4.1.3 Send a email 4.1.4 View email 4.2 WLAN 4.2.1 Set Wi-Fi on 4.2.2 Connect to Wi-Fi 4.3 BROWSER 4.3.1 Open browser 4.3.2 Browse a webpage 4.3.2 Browse a webpage 4.3.3 Zoom in / zoom out a page 4.3.4 Find on page 4.3.5 Save favorite webpage to bookmark 4.3.6 Open multiple pages 4.3.7 Customize internet settings 4.4 USING BLUETOOTH               | 18<br>. 18<br>. 18<br>. 19<br>. 20<br>. 20<br>. 21<br>. 22<br>. 22<br>. 22<br>. 22               |
| 4 | 4.1 EMAIL 4.1.1 Add an email account. 4.1.2 Delete an email account. 4.1.3 Send a email. 4.1.4 View email. 4.2 WLAN. 4.2.1 Set Wi-Fi on. 4.2.2 Connect to Wi-Fi. 4.3 BROWSER. 4.3.1 Open browser. 4.3.2 Browse a webpage. 4.3.3 Zoom in / zoom out a page. 4.3.4 Find on page. 4.3.5 Save favorite webpage to bookmark 4.3.6 Open multiple pages. 4.3.7 Customize internet settings. 4.4 USING BLUETOOTH. 4.4.1 Open Bluetooth. | 18<br>. 18<br>. 18<br>. 19<br>20<br>. 21<br>. 21<br>. 22<br>. 22<br>. 22<br>. 22<br>. 23         |
| 4 | 4.1 EMAIL 4.1.1 Add an email account 4.1.2 Delete an email account 4.1.3 Send a email 4.1.4 View email 4.2 WLAN 4.2.1 Set Wi-Fi on 4.2.2 Connect to Wi-Fi 4.3 BROWSER 4.3.1 Open browser 4.3.2 Browse a webpage 4.3.2 Browse a webpage 4.3.3 Zoom in / zoom out a page 4.3.4 Find on page 4.3.5 Save favorite webpage to bookmark 4.3.6 Open multiple pages 4.3.7 Customize internet settings 4.4 USING BLUETOOTH               | 18<br>. 18<br>. 18<br>. 19<br>20<br>. 20<br>. 21<br>. 21<br>. 22<br>. 22<br>. 22<br>. 23<br>. 23 |

| 4.5 CAMERA                                                | 24 |
|-----------------------------------------------------------|----|
| 4.5.1 Open and close camera                               | 24 |
| 4.5.2 Take a photo                                        | 24 |
| 4.5.3 View a photo                                        | 24 |
| 4.5.4 Record a video                                      | 24 |
| 4.5.5 View a video                                        |    |
| 4.5.6 Customize camera settings                           | 25 |
| 4.5.7 Customize camrecorder settings                      | 25 |
| 4.6 GALLERY                                               | 26 |
| 4.6.1 Open gallery                                        | 26 |
| 4.6.2 Browse images                                       |    |
| 4.6.3 Play video                                          | 26 |
| 4.6.4 Zoom in/ out images                                 | 26 |
| 4.7 MUSIC                                                 | 26 |
| 4.7.1 Play audio files                                    | 26 |
| 4.7.2 Music player interface                              | 27 |
| 4.7.3 Create a new playlist                               |    |
| 4.7.4 Delete a playlist                                   | 28 |
| 4.8 CALENDAR                                              | 28 |
| 4.9 ALARMS                                                | 28 |
| 4.9.1 Add an alarm                                        | 28 |
| 4.9.2 Delete an alarm                                     | 29 |
| 4.9.3 Customize your alarm                                | 29 |
| 4.10 FILE MANAGER                                         |    |
| 4.11 DISPLAY                                              | 29 |
| 4.11.1 Brightness                                         | 29 |
| 4.11.2 Auto-rotate the screen                             | 30 |
| 4.12 SET SCREEN LOCK                                      | 30 |
| 4.13 APPLICATIONS                                         | 30 |
| 4.13.1 View installed applications                        | 30 |
| 4.13.2 View the running applications                      | 30 |
| 4.14 LANGUAGE & INPUT                                     | 31 |
| 4.15 SET DATE & TIME                                      |    |
| 4.16 VIEW AND RELEASE THE MEMORY OF SD CARD AND X-431 PRO |    |
| 4.17 RESTORE X-431 PRO TO FACTORY SETTINGS                | 32 |
| 4.18 DOWNLOADS                                            | 32 |
| 4.19 INSTALL / UNINSTALL APPS                             | 32 |
|                                                           |    |

# 1 Introductions

#### 1.1 Product Profile

X-431 PRO is a new vehicle trouble diagnostic device developed based on internet and mobile terminals by Launch with over 20 years R&D experience in vehicle diagnosis. Through the Bluetooth communication between vehicle diagnostic connector and variant mobile intelligent terminals, it achieves X431 series full car model and full system vehicle trouble diagnosis, which include reading DTCs, clearing DTCs, reading datastream, actuation test and special functions.

Meanwhile, taking advantage of mobile internet, it integrates more application and service, such as creating maintenance data base and case library, providing instant maintenance information, establishing public and private maintenance social circle etc. As a result, it builds a broad vehicle diagnostic community, which helps you to share vehicle maintenance knowledge online, exchange vehicle maintenance experience online and provide vehicle maintenance related service support online. This will be another revolution raised by Launch in the vehicle diagnosis industry.

### 1.2 Features

### Diagnose:

- Can diagnose the electronic control system of prevailing vehicle models covering Asian, European, American and Chinese. Diagnosis functions include: Read DTCs, Clear DTCs, Read datastream, Special functions etc;
- Specially designed for Android platform with clear and user-friendly interface;
- Via Bluetooth, it is simple for DBScar diagnostic connector to communicate with X-431 PRO;
- Equipped with an exclusive X-431 PRO protection sleeve to prevent it from being damaged;
- 2. Browser: built-in Wi-Fi module makes surfing on the internet freely;
- 3. Email: allows you to send and receive email. External POP3 or IMAP email

account for some common Web email service provider can be added;

- 4. Search: enables you to locate your target quickly and conveniently;
- File Manager: with it, you can manage the files or downloaded files stored in SD card efficiently;
- 6. Settings: to configure your personalized X-431 PRO through it;
- 7. Other additional functions: alarm, calendar and calculator etc.
- Applications: Other android based applications can be customized to install or uninstall.

# 1.3 Knowledge of X-431 PRO

#### 1.3.1 X-431 PRO Whole Set

X-431 PRO is composed of an X-431 PRO pad computer, a protection sleeve and a DBScar diagnostic connector.

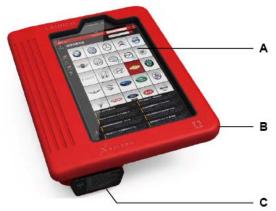

Fig. 1-1 X-431 PRO whole set

A ---- X-431 PRO pad computer (See Chapter"1.3.2")

B ---- Protection sleeve (See Chapter "1.3.3")

C ---- DBScar diagnostic connector (See Chapter "1.3.4")

# 1.3.2 X-431 PRO pad computer

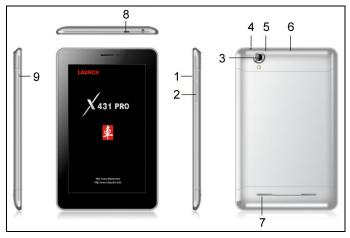

Fig. 1-2 X-431 PRO pad computer

| No. | Name                           | Notes                                                                                                    |
|-----|--------------------------------|----------------------------------------------------------------------------------------------------|
| 1   | POWER key                      | <ul> <li>In Off mode, press it to turn on X-431 PRO;</li> <li>In On mode, press it to activate the LCD if the LCD is blank.</li> <li>In On mode, press it to turn off the LCD if the LCD lights up.</li> </ul> |
| 2   | VOLUME +/- key                 | Used to adjust the volume.                                                                                                    |
| 3   | Earphone jack                  |                                                                                                    |
| 4   | Rear camera                    |                                                                                                    |
| 5   | Reset key (Inside the housing) |                                                                                                    |
| 6   | SD card slot                   |                                                                                                    |
| 7   | Speaker                        |                                                                                                    |
| 8   | USB port                       |                                                                                                    |
| 9   | Microphone                     |                                                                                                    |

#### 1.3.3 X-431 PRO protection sleeve

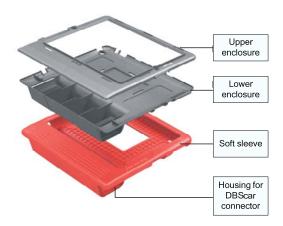

Fig. 1-3 X-431 PRO protection sleeve

#### Dismantling X-431 PRO protection sleeve

To remove protection sleeve from X-431 PRO main unit, follow the steps described as below to proceed:

- 1. Pull the red sleeve outwards from the right margin of X-431 PRO, and then remove it completely.
- Reverse the upper enclosure and then user the screwdriver to loosen all screws.
- 3. Take out the lower enclosure from the upper enclosure.
- 4. Finally remove X-431 PRO pad computer from the upper enclosure.

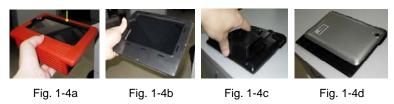

Note: Reverse the above-mentioned steps to install X-431 PRO protection sleeve. While mounting it, please pay more attention to the installation direction.

# 1.3.4 DBScar diagnostic connector

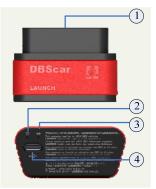

Fig. 1-5 DBScar diagnostic connector

| 1 | OBD-16 diagnostic connector | To connect to vehicle's OBD2 DLC.                                                             |
|---|-----------------------------|-----------------------------------------------------------------------------------------------|
| 2 | Power indicator             | It lights up while plugging the DBScar connector into the vehicle's DLC.                      |
| 3 | Communication indicator     | It will flash once the DBScar connector is communicating with X-431 PRO or it is being reset. |
| 4 | Micro USB port              | To connect to PC for data transmission or upgrade via USB cable.                              |

If DBScar connector keeps unattended, please place it in right position. See fig. 1-6.

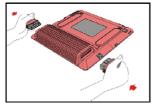

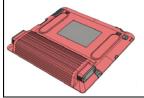

Fig. 1-6

#### 1.4 Technical Parameters

#### X-431 PRO:

- Operating system: Android
- CPU: Dual core 1GHz
- Battery: 3000mh, rechargeable polymer lithium battery
- Standby time: it is subject to the using environment. Generally it can keep working for 4 hours.
- Extension memory card: 32G Micro SD(TF) card supported
- Memory: 512MB
- Storage capacity: 2GB
- LCD: 7.0 inch
- LCD resolution: 1024X600
- Touch screen: 5 points capacitive touch screen
- Cameras: 2 mega rear and 0.3 mega front
- Wi-Fi: supported
- Bluetooth: supported
- Working temperature: -10°C ~ 55°C (14°F to 131°F)
  Storage temperature: -20°C ~ 70°C (-4°F to 158°F)
- Weight: about 0.68Kg
- Outline dimension: 198\*124\*10.1mm

#### **DBScar Connector:**

Working voltage: 9 ~15V

Average working current: about 35mA

Standby current: about 25mA

Working temperature: -20 to  $55^{\circ}$ C (-4°F to 131°F) Storage temperature: -30 to  $70^{\circ}$ C (-22°F to 158°F)

Storage humidity: <80% Working humidity: <60% Net weight: about 26g

# 1.5 Package List

While purchasing, please check the following accessories:

· X-431 PRO pad computer

- · Password envelope
- X-431 PRO protection sleeve
- DBScar diagnostic connector
- · OBD II extension cable
- Cigarette lighter cable
- Power adaptor
- · USB data cable
- Non-16pin connector

# 2 Preparations

# 2.2 Charge X-431 PRO

- 1. Insert the included USB cable into the charger.
- 2. Plug the charger into AC outlet.
- 3. Connect the other end of USB cable to X-431 PRO. If appears on the screen, it indicates it is being charged.
- 4. If the logo changes into , it indicates that the battery is fully charged. Disconnect the charger from the AC outlet.
- 5. Unplug the USB cable on the charger from X-431 PRO.

# 2.3 On using your battery

- If the battery keeps unused for a long time or battery is completely discharged, it is normal if it can not be turned on while being charged.
   Please charge it for a period and then turn it on.
- Using data service will cause more power consumption and shorten the standby time.
- The charging time of battery varies with temperature condition and battery consumption status.
- While X-431 PRO has low battery, a beep will sound. If it is very low, X-431 PRO will be switched off automatically.

Note: Do one of the followings to save power:

When X-431 PRO keeps unattended, press POWER key to turn off the

LCD.

- Shorten the standby time: Enter main menu, choose "Settings" > "DEVICE"
   "Display" > "Sleep" to select a shorter standby time.
- Decrease the brightness of LCD display: Enter main menu, choose "Settings" > "DEVICE" > "Display" > "Brightness", and then drage the slider to adjust it.
- Change "Live wallpaper" into "Gallery".
- Set Bluetooth off: Enter main menu, choose "Settings" > "Wireless & Network" > "Bluetooth", and then toggle the switch to OFF.
- Set Wi-Fi off: Enter main menu, choose "Settings" > "Wireless & Network" >
  "Wi-Fi", and then toggle the switch to OFF.
- Turn off GPS satellites: choose "Settings" > "Personal" > "Location access" and set GPS satellites to OFF.
- Press VOLUME key to decrease the volume.

# 2.4 Power on / power off X-431 PRO

#### 2.4.1 Power on

- 1. Press the POWER key to turn on X-431 PRO.
- If it is the first time you turned on X-431 PRO, the system will prompt you to make some initial setup.
- 3. Set your account.
- 4. Set date and time.

Note: if use network-provided time is selected, it is unnecessary to set date, time and time zone.

#### 2.4.2 Power off

- 1. Press the POWER key, an option menu will pop up on the screen.
- 2. Click "Power off" to turn off X-431 PRO.

### 2.5 About desktop

On-screen keys and status bar are as follows:

A. RETURN key: Return to the previous screen or exit the running application.

- B. MAIN MENU key: To switch to main menu screen.
- C. SHORTCUT key: To view the recent applications.
- D. OPTION MENU key: To select operation option from the list.
- E. Notice bar: To notify users of new events and display the status (For detailed indicators, please see the following table.).

#### Definitions of indicators

| Indicators | Definitions              | Indicators | Definitions                         |
|------------|--------------------------|------------|-------------------------------------|
| Ψ          | Connected to PC          |            | Preparing SD card                   |
| <b>~</b>   | Connected to Wi-Fi       | ×          | Airplane mode                       |
| *          | Bluetooth is on          | Ó          | Alarm has been set.                 |
| G          | View more notices        | **         | Connected to other Bluetooth device |
|            | Battery is fully charged | <u> </u>   | Mute your X-431<br>PRO              |
| 5          | Charging                 | Ĭ          | Low battery                         |
| <b>\@</b>  | New mail                 | 91         | Full memory                         |

# 2.6 Customize your desktop

### 2.6.1 Add items on the desktop

On the main menu screen, hold and press the desired item, the system will automatically enter the desktop, place the icon into the circle.

Hint: If many applications occupy the desktop, hold and press the desired one to move it to other extension desktop.

### 2.6.2 Move items on the desktop

- 1. Hold and press the item to be moved.
- 2. After a movable circle appears on the screen, drag it to the target location.

#### 2.6.3 Delete items from the desktop

- Hold and press the desired item, "X Delete" appears in the upper middle of the screen.
- 2. Drag it on the icon until it change into red, then release it.

### 2.6.4 Change your wallpaper

- Hold and press a blank area on the desktop, a pop-up wallpaper window will be shown on the screen.
- 2. Set different wallpaper as desired:
  - Wallpapers: Choose a still picture from gallery as wallpaper.
  - Live Wallpapers: Open it to choose one of the preset live wallpapers as wallpaper.
  - Video wallpaper: Use the default video, or video store in SD card, or the video to be recorded as wallpaper. After choosing, click "Set wallpaper".
  - · Gallery: Set the pictures you captured as wallpaper.

#### 2.6.5 Create a folder on the desktop

- 1. Drag one icon on another icon, the system will create a folder.
- 2. Input the folder name.

# 2.7 On using touch screen

- To obtain better operations, you are suggested to remove the protection film before using X-431 PRO.
- Never hit the touch screen with any sharp, keen object.
- Click: Use your finger to click the desired items to confirm or open it.
- Long-press: hold and press the current interface, icon or input field to open the available operation options.
- Slide: Use your finger to slide the screen horizontally or vertically. For instance, slide the screen to choose the desired image.
- Drag: Hold and press the desired item, then drag it to a location. For example, drag to move or delete the application icon on the desktop.

#### 2.8 Auto-rotate the screen

To perform such operations as browsing webpage, viewing images etc, rotate X-431 PRO, the screen will automatically change the display direction. To disable this function, click "Settings", and click "Display" to enter. Unselect the option "Auto-rotate screen".

#### 2.9 Lock & unlock the screen

#### 2.9.1 Lock the screen

- When X-431 PRO is ON, press POWER key once to lock the screen;
- The system will lock the screen automatically after X-431 PRO remains idle for a long time.

#### 2.9.2 Unlock the screen

Press POWER key to activate the screen, and then drag the lock to "Unlock" position.

Note: if you define as unlock using the pattern, you have to draw the right target pattern to unlock it.

### 2.10 Notice bar

The notice bar is used to display some activities, such as new message, to do list and running tasks. You can also open the notice bar to view the reminder or activity notification.

### 2.10.1 Turn on the notification panel

- 1. When a new notification icon appears on the status bar, slide the status bar upwards to open it.
- 2. In the notification panel, click the desired notification item to open it.

### 2.10.2 Turn off the notification panel

Slide the panel upwards, then specify the notifications as OFF to turn off it.

# 2.11 How to set as airplane mode

According to the regulations of some countries or areas, PC device must be turned off before boarding on the airplane.

The way to disable functions of X-431 PRO is to set it as airplane mode. In this mode, all wireless radio waves will be disabled, including mobile network, Bluetooth and WLAN.

Do one of the followings to enable or disable airplane mode:

- Press POWER key and choose "Airplane mode" from the pop-up option menu.
- Access the main menu, and choose "Settings" > "WLAN" > "More..." > "Airplane mode".

# 3 How to diagnose

#### 3.1 Connect DBScar

Follow the steps mentioned below to connect DBScar connector:

1. Locate vehicle's DLC socket. The DLC (Data Link Connector or Diagnostic Link Connector) is the standardized 16-cavity connector where diagnostic code readers interface with the vehicle's on-board computer. The DLC is usually located 12 inches from the center of the instrument panel (dash), under or around the driver's side for most vehicles. If Data Link Connector is not located under dashboard, a label should be there telling location. For some Asian and European vehicles, the DLC is located behind the ashtray and the ashtray must be removed to access the connector. If the DLC cannot be found, refer to the vehicle's service manual for the location.

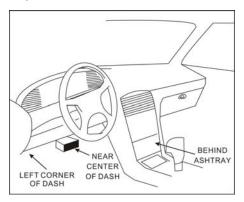

Fig. 3-1

 Plug the DBScar diagnostic connector into the vehicle's DLC socket (It is suggested to use the OBD 2 extension cable to connect DBScar connector and DLC socket.). For non-16PIN DLC socket, please select the corresponding non-16 pin connector adaptor, then plug the non-16pin end of the adaptor into the DLC socket, and then connect the standard 16pin end DBScar connector.

### 3.2 Bluetooth setting

Enter X-431 PRO Bluetooth setting screen ("Settings" --> "Wi-Fi" --> "Bluetooth"), slide the Bluetooth switch to ON and X-431 PRO will start searching available Bluetooth device, click the desired connector to piar and match.

By default, the Bluetooth name is 98269\*\*\*\*\*00 (where \*\*\*\*\* stands for 5 digits.).

Note: Bluetooth setting must be done before using the software.

### 3.3 Diagnosis flowchart

For new users, please follow the operation chart shown in Fig. 3-2 to get familiar with and start using X-431 PRO.

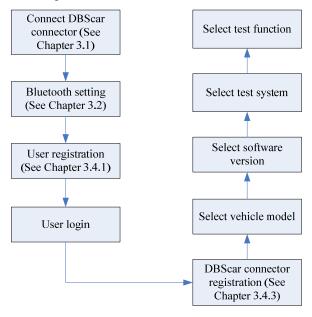

Fig. 3-2

### 3.4 User and connector registration

### 3.4.1 User registration

Click the icon on the desktop to launch the application, a disclaimer page will pop up on the window. Click "I've read it" to enter the login interface of diagnosis software, as indicated in Fig. 3-4.

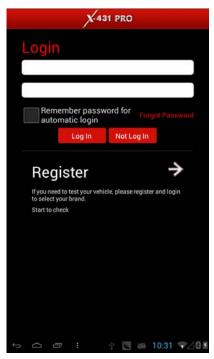

Fig. 3-4

<u>If you are a new user</u>, slide right arrow next to Register to enter registration page. See Fig. 3-5.

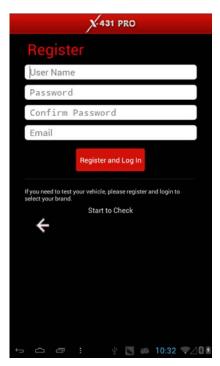

Fig. 3-5

In Fig. 3-5, fill in the information in each field. After inputting, click "Register and Log In" to enter software main menu screen.

<u>If you have registered to be a member,</u> input your name/CC and password in Fig. 3-4, and then click the "Log In" button to enter the main menu screen directly.

#### 3.4.2 Software layout

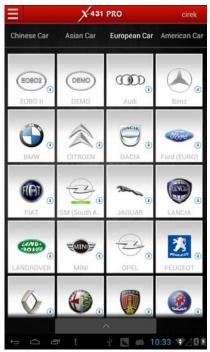

Fig. 3-6

Click to unfold function menu, it mainly includes the following items:

**Diagnosis:** to enter vehicle diagnosis function.

**Service Info.:** to provide a large amount of service data for car owners and maintenance personnel to make reference and review.

My Space: to view diagnostic report, operation log and shopping record.

**Instant Info.:** to view the Launch's latest information and product trends.

**Social Circle:** Public circle offers a communication platform for experience sharing and technical exchange. Additionally, users can also create private circle.

**Management:** To maintain and manage your personal information.

More: To view software version and user's manual.

Click to search vehicle models.

Click it to change the software theme.

Click next to "Select Diag Model" to select the corresponding connector.

While accessing other menus, click shown on the bottom of the screen to extend the display window.

While browsing information, click 
or 
to zoom in or zoom out.

### 3.4.3 DBScar Connector registration

After successfully registering, click on the main menu screen, and click "Management" to enter.

Click "DBScar Register" to enter the registration page. Input Serial No. and password, and then click "Register" to complete registration.

Note: The serial No. and password can be obtained from the password envelope. See Fig. 3-7.

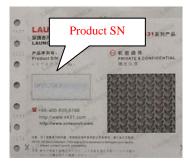

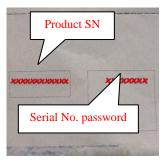

Fig. 3-7

After DBScar connector is successfully registered, a prompt message will appear on the screen.

### 3.5 Start diagnosing

Take Demo as an example to demonstrate how to diagnose a vehicle. Start the software to enter vehicle selection screen.

Click "Demo" to enter demo menu screen. Click "DEMO" to enter system selection screen.

Click "Engine", the system starts initializing and then jump to the function menu.

#### 3.5.1 Read trouble code

Click "Read trouble code" in function menu, the screen will display the diagnostic result.

Generate word report: to save the current diagnostic result in text form.

**Generate screenshot report:** to save the current diagnostic result in screenshot form.

Click to return to the function selection screen.

#### 3.5.2 Clear trouble code

Click "Clear trouble code" function menu, the system will automatically delete the currently existing trouble code.

Note: The trouble code will not disappear until the trouble was completely cleared

#### 3.5.3 Read data stream

Click "Read data stream" in function menu, the system will display datastream items. Check the box before the desired item and then click "Confirm". To select all, click "Select all". To deselect all, click it again.

After communication is complete, dynamic data of the selected datastream will appear on the screen. Click one item, the system will display data changes in waveform. To stop reading, click . Click to resume.

On datastream reading page, the following operations can be done:

#### On-screen buttons descriptions:

**Start Record:** The system will record the real-time data and generate a text report.

Create Word Report: to save the current data in text form.

Create Screenshot Report: to save the current data in screenshot form.

Click to return to the function selection screen.

#### 3.5.4 Special function

This option allows you to detect whether the system parameters are normal or not. It mainly includes: injector test, fuel pump test, purge control solenoid and so on.

Take "1# injector" as an example.

To detect whether 1# injector works normally or not, click "1# injector", the system will automatically carry out the function. After complete, a prompt dialog box will pop up on the screen.

#### 3.6 Service Info.

This function provides a mass of service information for various vehicle models, which enables users to retrieve service data of some vehicle online.

Note: To access service information successfully, please make sure X-431 PRO is properly connected to internet.

Click "Service info." to enter. Click on the bottom of the screen to unfold the browse window. Choose some vehicle to enter, and then click the desired vehicle model. Click the system you want to view to browse.

There are two ways to zoom in: tapping or pinch-to-zoom. To zoom in so that the text on a webpage appears in a column that fits your device's screen, double-tap with the tip of your finger. To zoom in manually, place two fingers on the screen and then spread them apart to zoom in. To zoom out, place two fingers on the screen and then pinch them together.

### 3.7 My Space

There are 3 options available in My space: diagnostic report, operation log and

shopping record.

#### 3.7.1 Diagnostic report

This option is used to view the diagnostic report generated in process of vehicle diagnosis. Additionally, delete, send operations are also supported.

Click "Report", a list of diagnostic report will appear below the tab. Click the desired one to view its content.

#### Button definitions:

: to send the report via email.

in: to delete the selected report.

: to return to the previous screen.

**K**: to view the previous report.

: to view the next report.

#### 3.7.2 Operation log

This item records all your operations. Click "Operated" to view.

### 3.7.3 Shopping record

You can use this option to view your purchasing record.

### 3.8 Instant Info.

This option allows you to view the latest information and news from Launch.

Click "Instant Info.", the system will display the relevant information title. Click the desired title to view the details.

### 3.9 Social Circle

This item is classified into two categories: Public circle and private circle.

Public circle lets you to look for a rider circle with common interest for technical and experience share and exchange. Private circle allows you to create a social circle belonging to you.

In case there are too many social circles, input the desired circle name and click

to start searching.

To view public circle, click it, the Chat and Circle Data tabs will appear. Click "Chat" to view all history messages, you can also input the message in the input field and then click "Send" to join in the interactive discussion; click "Circle Data" to view the member's picture. Click the desired one, a pull-down menu will pop up. You can choose to chat with him/her in private, add him/her as friend or view his/her data.

### 3.10 Management

This function allows you to register DBScar connector, change password, type password hint and take back password and determine whether to display available models only.

For details on "DBScar Register", please refer to the relevant chapter of "User and connector registration"

#### 3.10.1 Change password

Click "Change Password" to enter password modification screen. Fill in each field, and then click "Confirm" to confirm; click "Cancel" to abort.

### 3.10.2 Type password hint

Click "Type Password Hint" to enter set up safe password question interface. Follow the on-screen instructions to fill in each field, and then click "Confirm" to save your setting.

Note: Please record the hints well so that you can use it to get back the password.

### 3.10.3 Forget password

Click "Forgot password" to enter. Input the correct user name and click "Next Step", and the screen will display a new password. Alternatively, you can also find back your password by Email by clicking Get Password by Email.

# 3.11 More

This option is used to view software information, quick start guide and user's manual etc.

# 4 Others

#### 4.1 Email

The function allows you to send and receive email. You can add POP3 or IMAP email account for some common web email service provider.

#### 4.1.1 Add an email account

Note: Before sending or receiving email, you have to set up an email account. In addition, this function required a stable network connection.

- 1. On the desktop, click  $\stackrel{ ext{(iii)}}{ ext{(iii)}}$  to enter main menu screen, and then click  $\stackrel{ ext{(iii)}}{ ext{(iii)}}$
- 2. Input email address and password, click "Next" or "Manual setup".

Note: If "Manual setup" is selected, please consult your email service provider for detailed parameter setting.

- Click the desired account type (here take POP as example) to enter the incoming settings screen, click "Next".
- 4. Configure some sending settings, and click "Next" to enter frequency settings.
- After setting, click "Next" and the system will prompt account setup has been finished.
- 6. Click "Next" to enter email main menu.

#### 4.1.2 Delete an email account

- 1. Enter main menu screen, and click to enter account screen.
- 2. Click the desired account, and then click **!** to choose "Settings".
- 3. Click the account to be deleted to enter, and then scroll the screen until "Remove account" appears, click it to delete.

#### 4.1.3 Send a email

- 1. Enter main menu screen, and click to enter account screen.
- 2. Click the desired email account.
- 3. Click to enter new mail writing interface.
- 4. Input the receiver address in To field.
- 5. Input a title in Subject column.

- 6. Enter the content in Compose email area.
- 7. After inputting, click , you can perform any one of the followings: attach file, add CC/BCC, save draft, discard and setting.
- 8. Click to send email.

#### 4.1.4 View email

- 1. Enter main menu screen, and click to enter account screen.
- 2. Click the desired email account.
- 3. Click  $\subset$  to refresh the inbox.
- 4. Click the desired one to read.

### **4.2 WLAN**

This function enables you to enjoy surfing on the internet and downloading data from the internet via Wi-Fi.

#### 4.2.1 Set Wi-Fi on

- 1. Enter main menu screen, choose "Settings" > "Wi-Fi".
- When the Wi-Fi switch is slid to ON position, it indicates Wi-Fi has been activated already.

Note: To prolong the battery life, please switch Wi-Fi off when it keeps unattended.

#### 4.2.2 Connect to Wi-Fi

- 1. Enter main menu screen, choose "Settings" > "Wi-Fi".
- 2. Click , and then choose "Scan" from the pop-up option menu. X-431 PRO will start scanning all available Wi-Fi networks.
- 3. Click the desired one to connect.
- If the network you chose is open, you can connect to it directly;
- If the selected network is encrypted and secured with WPA, you have to input the right access password to connect it.

#### Hints:

- On WLAN setting screen, click + to add a new Wi-Fi network.
- On WLAN setting screen, click **!**, and then choose "Advanced" from the pop-up option menu to make more Wi-Fi settings.

#### 4.3 Browser

### 4.3.1 Open browser

Enter main menu screen, click to launch the browser. You can choose the desired homepage or input the website address to browse.

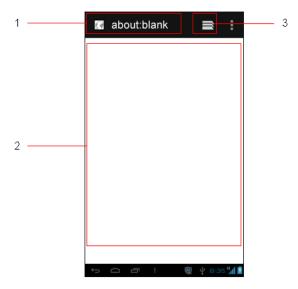

- 1 Click to input or edit the web link
- 2 Web page display area
- 3 Click to open bookmarks, view history and saved web pages

### 4.3.2 Browse a webpage

- 4. Open the browser.
- 5. Input the web address, and click "Go" on the keyboard to visit the website.

Hint: Alternatively, you can also click **!**, and then choose "Bookmarks/History" from the pull-down list to choose the web link you want to access.

After a webpage is open, slide the screen with the tip of your finger to view other hidden content.

#### 4.3.3 Zoom in / zoom out a page

There are two ways to zoom in/ zoom out while browsing a webpage.

- To zoom in so that the text on a webpage appears in a column that fits your device's screen, double-tap with the tip of your finger.
- To zoom in manually, place two fingers on the screen and then spread them apart. To zoom out, either double-tap again or place two fingers apart on the screen and then pinch them together.

## 4.3.4 Find on page

- 7. While browsing a webpage, click **I** and choose "Find on page".
- Input the text you want to search, the matched content will be displayed in highlight.
- 9. Click  $\checkmark$  /  $\land$  to jump to the next / previous match.

## 4.3.5 Save favorite webpage to bookmark

- While browsing a webpage, click and choose "Save to bookmarks".
- 2. Edit a label for the bookmark.
- 3. Click "OK" to confirm and save it.

## 4.3.6 Open multiple pages

The browser allows you to open multiple web pages and you can toggle between these pages.

- While browsing a webpage, click and click in the new window.
- 2. Another web page will be displayed in the new window.
- 3. Click , all open web pages will appear on the screen, choose the desired one to view.

## 4.3.7 Customize internet settings

While browsing a webpage, click and then choose "Settings", you can view or change browser settings, privacy & security setting and advanced setting etc.

# 4.4 Using Bluetooth

Bluetooth connection is supported on X-431 PRO. Using it, you can connect X-431 PRO to other compatible devices for data transmission.

The effective distance between X-431 PRO and other Bluetooth devices is max. 10 meters. Please note Bluetooth connection is likely to be disturbed by other objects, such as walls or other electronic devices.

#### 4.4.1 Open Bluetooth

- 1. Enter main menu screen, click "Settings" > "Bluetooth".
- When the Bluetooth switch is ON position, it indicates it is already on and a corresponding Bluetooth icon will appear on the status bar of X-431 PRO.

#### 4.4.2 Allow other devices to search for X-431 PRO

- 1. Enter main menu screen, click "Settings" > "Bluetooth". Click and choose "Visibility timeout".
- 2. Set the desired visibility option.

## 4.4.3 Search other devices and pair X-431 PRO with it

Before transmitting data with other Bluetooth devices, you have to pair X-431 PRO with it.

- Check and ensure Bluetooth is ON.
- 2. Enter main menu screen, click "Settings" > "Bluetooth".
- 3. X-431 PRO starts scanning all Bluetooth devices.
- 4. Choose the desired one from the search result to pair it with X-431 PRO.

#### 4.4.4 Send file via Bluetooth

You can send pictures, video, audio files or test reports to others for sharing and review via Bluetooth.

To transfer files via Bluetooth, please proceed following the steps described below:

- 1. Enter main menu screen, and click "File Manager".
- 2. Access the corresponding folder and choose the desired picture, video or

audio file.

- 3. Click and choose "Bluetooth" from the pull-down menu.
- 4. Click the target Bluetooth device you want to transmit files.

#### 4.5 Camera

#### 4.5.1 Open and close camera

- Enter main menu screen, click
- In shoot mode, click to exit the camera.

#### 4.5.2 Take a photo

- 1. Open camera.
- 2. In shoot mode, aim the camera lens at the object you want to photograph and adjust it as desired.
- 3. Click to take the picture.

## 4.5.3 View a photo

- 1. After a picture is taken, it will be displayed in thumbnail at the lower right corner of the screen. Click it to view in full-screen mode.
- 2. While browsing a picture, you can do any one of the followings:
  - Click to delete the picture.
  - Click sto send this picture to your friend or upload it online.
  - Click and choose "Set picture as" to set it as contact photo or wallpaper.

Hint: Click **!!**, you can also rotate, crop the picture or view its details.

3. Swipe the screen rightwards or leftwards to view the next/previous picture.

#### 4.5.4 Record a video

- Open the camera, and click to switch to video mode.
- Aim the camera lens at the object you want to photograph and adjust it as desired
- Click to start recording.
- Click to stop recording.

#### 4.5.5 View a video

- After a video is recorded, it will be displayed in thumbnail at the lower right corner of the screen. Click it to view in full-screen mode.
- 2. The following operations can be done:
  - Click to delete the video.
  - Click do send this video file to your friend or upload it online.
  - Click **!**, you can stop playing it or play it in loop mode.
- 3. In play mode, you can pause and play the video by swiping the screen.

## 4.5.6 Customize camera settings

In camera mode:

- Click to enter camera setting screen:
  - a. Click to set the store location, continuous shot, exposure, set timer, picture size, anti-flicker and restore defaults;
  - b. Click SCN to set scene mode: Auto and Night;
  - c. Click St to choose color effect;
  - d. Click om to make white balance setting;
  - e. Click to turn on/off flash mode.
- Click to zoom in / zoom out the scene.
- Click to switch between front camera and rear camera.
- Click to set capture mode.

## 4.5.7 Customize camrecorder settings

In video mode:

- Click to enter camrecorder setting screen:
  - a. Click to set video quality, store location, exposure, scene mode, video duration, microphone, anti-flicker and audio mode;
  - b. Click  $\supseteq$  to set time lapse interval;
  - c. Click a to set background effect;
  - d. Click stochoose color effect;
  - e. Click ow to make white balance setting;
  - f. Click **1** to turn on/off flash mode.
- Click to set the scene size.

Click to switch between front camera and rear camera.

# 4.6 Gallery

This option is used to manage pictures and video files.

## 4.6.1 Open gallery

Enter main menu screen, click "Gallery" to access it. The system searches images and videos in X-431 PRO and SD card automatically, and categorizes it into corresponding folders.

#### 4.6.2 Browse images

- Enter main menu screen, click "Gallery".
- 2. Click the picture folder you want to view.
- Click the desired image to browse.
- 4. Swipe the screen rightwards or leftwards to view the next/previous picture.

## 4.6.3 Play video

- 1. Enter main menu screen, click "Gallery".
- 2. Click the video folder you want to view.
- Click the desired video to start playing.
- 4. Click the screen while the video is playing, a playback console will appear.

## 4.6.4 Zoom in/ out images

Double-tap the picture with the tip of your finger to zoom in / zoom out.

## 4.7 Music

## 4.7.1 Play audio files

- 1. Enter main menu screen, and click "Music" to enter.
- Music files are stored into 4 categories: Artists, Albums, Songs and Playlist. Click the desired music type.

- 3. Open music file list.
- Click the desired audio files to start playing. Press VOLUME+/- key to increase or decrease the volume.

Hint: While playing, click to switch to other applications and the player will be running in background. Open the status bar and choose the playing file to return to the player screen.

### 4.7.2 Music player interface

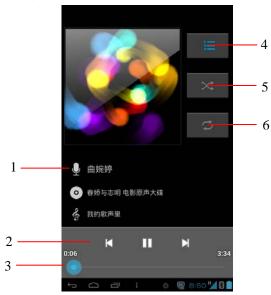

- 1 Hold and press it to open search screen.
- 2 Player console
- 3 Progress bar
- 4 Click to view the playlist
- 5 Click to switch on/off the shuffle
- 6 Click to switch between repeat all, repeat current, and repeat off.

Click , the following settings can be made: party shuffle, add to playlist, use as

ringtone, delete, sound effect and search etc.

Click to return to the previous screen.

Click to go back to desktop.

#### 4.7.3 Create a new playlist

- 1. Enter main menu screen, and click "Music" to enter.
- Choose the desired music type.
- 3. Open songs list.
- 4. Hold and press the desired song, then choose "Add to playlist" > "New"
- 5. Input the new playlist name, and then click "Save" to confirm.

Hint: In play mode, click and choose "Add to playlist" from the pop-up menu, the system will add the currently playing file to the playlist.

#### 4.7.4 Delete a playlist

- 1. Enter main menu screen, and click "Music" to enter.
- 2. Click Playlist
- Hold and press the desired playlist, choose "Delete" from the pull-down menu.

## 4.8 Calendar

This function lets you view calendar or create to-do events.

## 4.9 Alarms

#### 4.9.1 Add an alarm

- 4. Enter main menu screen, click "Alarms".
- Click + to enter new alarm setting interface.
- 6. Set the detailed items.
- 7. After setting, click "DONE" to confirm.

#### 4.9.2 Delete an alarm

- 1. Enter main menu screen, click "Alarms".
- 2. Click the desired alarm.
- 3. Click  $\square$ , then click "OK" in the confirmation dialog box to delete it.

Hint: Alternatively, you can also hold and press the desired alarm on the alarm list screen, then choose "Delete alarm" from the pull-down list.

#### 4.9.3 Customize your alarm

- 1. Enter main menu screen, click "Alarms".
- 2. Click II, and then choose "Settings".
  - Alarm in silent mode: define whether to play alarm even when X-431 PRO is in silent mode.
  - · Alarm volume: Set the volume of alarms.
  - Snooze duration: Set the duration the alarm snooze next time.
  - Auto-silence: Alarms will silence after 10 minutes.
  - Volume buttons: set what these buttons function when pressed during an alarm.
  - Set default ringtone: choose the alarm ringtone.

# 4.10 File Manager

This option enables you to manage your files.

Enter "File Manager", then click "SD card", and then choose the desired folder to perform corresponding operations.

# 4.11 Display

## 4.11.1 Brightness

- 1. Enter main menu screen, click "Settings" > "Display".
- 2. Click "Brightness" to enter.
- Drag the slider to adjust the screen brightness. Click the box "Automatic brightness" to adjust it automatically.
- 4. Click "OK" to save your setting.

#### 4.11.2 Auto-rotate the screen

- Enter main menu screen, click "Settings" > "Display".
- 2. Tick the box "Auto-rotate the screen".

#### 4.12 Set screen lock

This item allows you to protect your X-431 PRO from unauthorized use by creating a personal screen unlock pattern. Once it is set, X-431 PRO screen will not be unlocked until you draw the right pattern.

- 1. Enter main menu screen, click "Settings" > "Security" > "Screen lock".
- There are several options available for your selection. To define a pattern, follow the on-screen prompts to plot your pattern.
- 3. After drawing, click "Confirm" to save your setting.

# 4.13 Applications

#### 4.13.1 View installed applications

- Enter main menu screen, click "Settings" > "Apps" to open the downloaded application list.
- 2. The following operations are available:
  - · Click the desired one to view the application information.
  - Click and choose "Sort by size" from the pull-down menu, the applications will be displayed in size order automatically.
  - Click and choose "Reset app preferences" from the pull-down menu, a confirmation dialog box will appear on the screen, click "Reset apps" to proceed; click "Cancel" to abort.
  - To uninstall an application, click it to enter the application information screen. Click "Uninstall" and then follow the on-screen instructions to finish it.

# 4.13.2 View the running applications

- Enter the main menu screen, click "Settings" > "Apps".
- Scroll the screen from right to left to RUNNING tab to open the currently running application list.
- 3. The following operations can be done:

- View the currently running applications;
- Click any one to stop it.

# 4.14 Language & input

- 1. Enter the main menu screen, click "Settings" > "Language & input".
- Click "Language" and choose the desired language, the system interface will switch to the target language.
- To configure keyboard and input method, check the box before the desired input method.

#### 4.15 Set date & time

X-431 PRO is preset to use the network-provided date, time zone and time.

Note: If Automatic date & time is set as Use network-provided time, date, time and time zone will not be defined.

- 1. Enter the main menu screen, click "Settings" > "Date & time".
- 2. Click "Set date", scroll the screen to until the desired numbers appear on the highlight area. Click "Done" to save your setting.
- Click "Select time zone", choose the desired one from the timezone list. Scroll the screen to view more.
- Click "Set time" and scroll the screen to adjust the hour and minute. After setting, click "Done" to confirm.
- Select or deselect "Use 24-hour format" to switch between 12-hour format and 24-hour format.
- 6. Click "Choose date format" to choose the desired date format from the list.

# 4.16 View and release the memory of SD card and X-431 PRO

To view the available memory of X-431 PRO and SD: enter main menu screen and click "Settings" > SD card and X-431 PRO memory.

## Release X-431 PRO memory

In case your X-431 PRO encounters low memory, please try to solve it by doing the following:

Move the file and email attachments to SD card.

- In Browser, clear all cache, cookie data and history.
- · Uninstall the unnecessary applications.
- Reset X-431 PRO to the default settings.

# 4.17 Restore X-431 PRO to factory settings

This option enables you to restore X-431 PRO to the default factory settings. Once it is reset, all data (including downloaded applications) will be deleted.

Note: Before resetting to factory data, please back up all important data saved in yourX-431 PRO.

- Enter the main menu screen, click "Settings" > "Backup & reset" > "Factory data reset".
- 2. Follow the instructions on the screen to proceed.

#### 4.18 Downloads

All items downloaded in default browser are saved in this folder.

## 4.19 Install / Uninstall APPS

- 1. Install: Put the application package under the root directory of SD card, enter "File Manager" and then click the desired package to start installing.
- 2. Uninstall: Click "Settings" > "Apps", and choose the desired one to uninstall.

#### Warranty

THIS WARRANTY IS EXPRESSLY LIMITED TO PERSONS WHO PURCHASE LAUNCH PRODUCTS FOR PURPOSES OF RESALE OR USE IN THE ORDINARY COURSE OF THE BUYER'S BUSINESS.

LAUNCH electronic product is warranted against defects in materials and workmanship for one year from date of delivery to the user.

This warranty does not cover any part that has been abused, altered, used for a purpose other than for which it was intended, or used in a manner inconsistent with instructions regarding use. The exclusive remedy for any automotive meter found to be defective is repair or replacement, and LAUNCH shall not be liable for any consequential or incidental damages.

Final determination of defects shall be made by LAUNCH in accordance with procedures established by LAUNCH. No agent, employee, or representative of LAUNCH has any authority to bind LAUNCH to any affirmation, representation, or warranty concerning LAUNCH automotive meters, except as stated herein.

#### **Disclaimer**

The above warranty is in lieu of any other warranty, expressed or implied, including any warranty of merchantability or fitness for a particular purpose.

#### **Purchase Order**

Replaceable and optional parts can be ordered directly from your LAUNCH authorized tool supplier. Your order should include the following information:

Order quantity

Part number

Part name

#### **Customer Service**

Any question during the operation, please call 86-755-84528722.

If your unit requires repair service, return it to the manufacturer with a copy of the sales receipt and a note describing the problem. If the unit is determined to be in warranty, it will be repaired or replaced at no charge. If the unit is determined to be out of warranty, it will be repaired for a nominal service charge plus return freight. Send the unit pre-paid to:

Attn: Customer Service Department

LAUNCH TECH. CO., LTD. Launch Industrial Park, North of Wuhe Avenue, Banxuegang, Bantian,

Longgang, Shenzhen, Guangdong

P.R.China, 518129

Launch website: http://www. cnlaunch.com

http://www.x431.com

#### Statement:

LAUNCH reserves the rights to make any change to product designs and specifications without notice. The actual object may differ a little from the descriptions in the manual in physical appearance, color and configuration. We have tried our best to make the descriptions and illustrations in the manual as accurate as possible, and defects are inevitable, if you have any question, please contact local dealer or after-sale service center of LAUNCH, LAUNCH does not bear any responsibility arising from misunderstandings.

#### FCC STATEMENT

This equipment complies with FCC RF radiation exposure limits set forth for an uncontrolled environment.

This device complies with Part 15 of the FCC Rules. Operation is subject to the following two conditions: (1) this device may not cause harmful interference, and (2) this device must accept any interference received, including interference that may cause undesired operation.

NOTE: The manufacturer is not responsible for any radio or TV interference caused by unauthorized modifications or changes to this equipment. Such modifications or changes could void the user's authority to operat the equipment.

NOTE: This equipment has been tested and found to comply with the limits for a Class B digital device, pursuant to Part 15 of the FCC Rules. These limits are designed to provide reasonable protection against harmful interference in a residential installation. This equipment generates uses and can radiate radio frequency energy and, if not installed and used in accordance with the instructions, may cause harmful interference to radio communications. However, there is no guarantee that interference will not occur in a particular installation. If this equipment does cause harmful interference to radio or television reception, which can be determined by turning the equipment off and on, the user is encouraged to try to correct the interference by one or more of the following measures:

- Reorient or relocate the receiving antenna.
- Increase the separation between the equipment and receiver.
- Connect the equipment into an outlet on a circuit different from that to which the receiver is connected
- Consult the dealer or an experienced radio/TV technician for help.

The device has been evaluated to meet general RF exposure requirement. The device can be used in portable exposure condition without restriction.